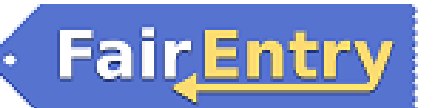

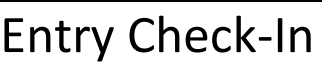

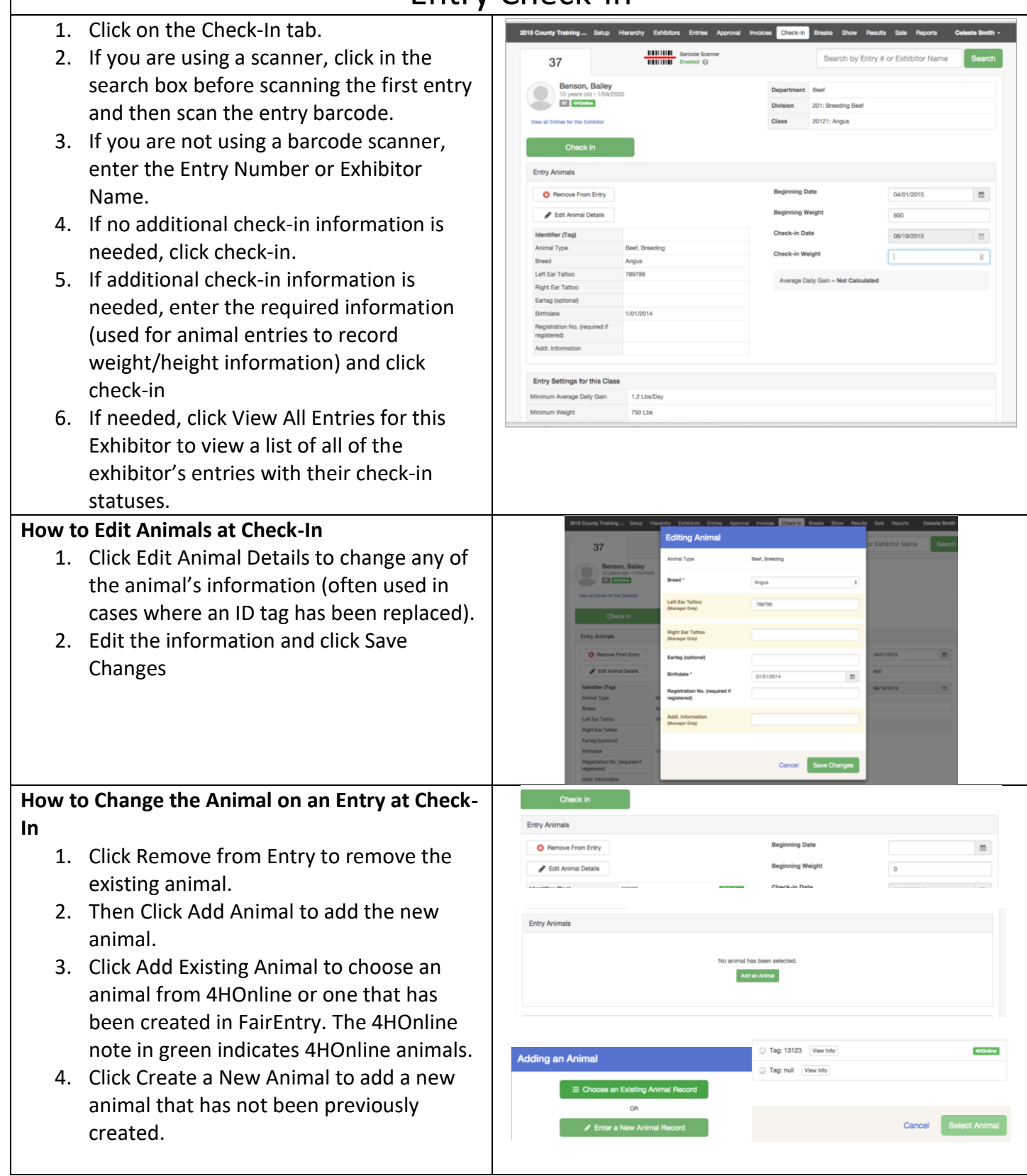

## **FairEntry**

Show."

status. 5. Click Save

3. Click Save.

NOTES:

**entry:**

## FairEntry Check-In **How to Process Entries that have been Checked in but will not Show (Will Show status)** 1. If the entry is checked-in, the program will automatically mark that the entry "Will 2. To change the "Will Show" status, click on  $\mathbf{L}$ the Entries tab and search for the entry. 3. Click to View the entry. 4. At the top-right of the screen is the Checked In and Will Show status. If the Family1, Test1 entry has been checked in, but will not show, click Edit to change the Will Show This Entry will show This Entry will not show • The Will Show status is available on Custom Reports and can be used to filter out entries that will not show. Save Cancel The Will Show option is not checked for entries that are not checked in. **How to Change a Division and/or Class for an HEILINE Barcode Scanne**<br> **HEILINE** Enabled @ 1. From the check-in or entry screen click od, Youth 2  $B$  different Change Class (blue link under the hierarchy list on the right). 2. Select the new Division and/or Class from nge Entry Class the hierarchy picker. NOTE: By moving an entry to a different class or division, you may lose Custom Field selections and Results for that entry.

## FairEntry Check-In

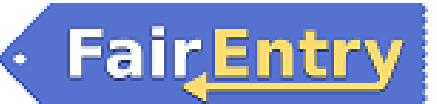

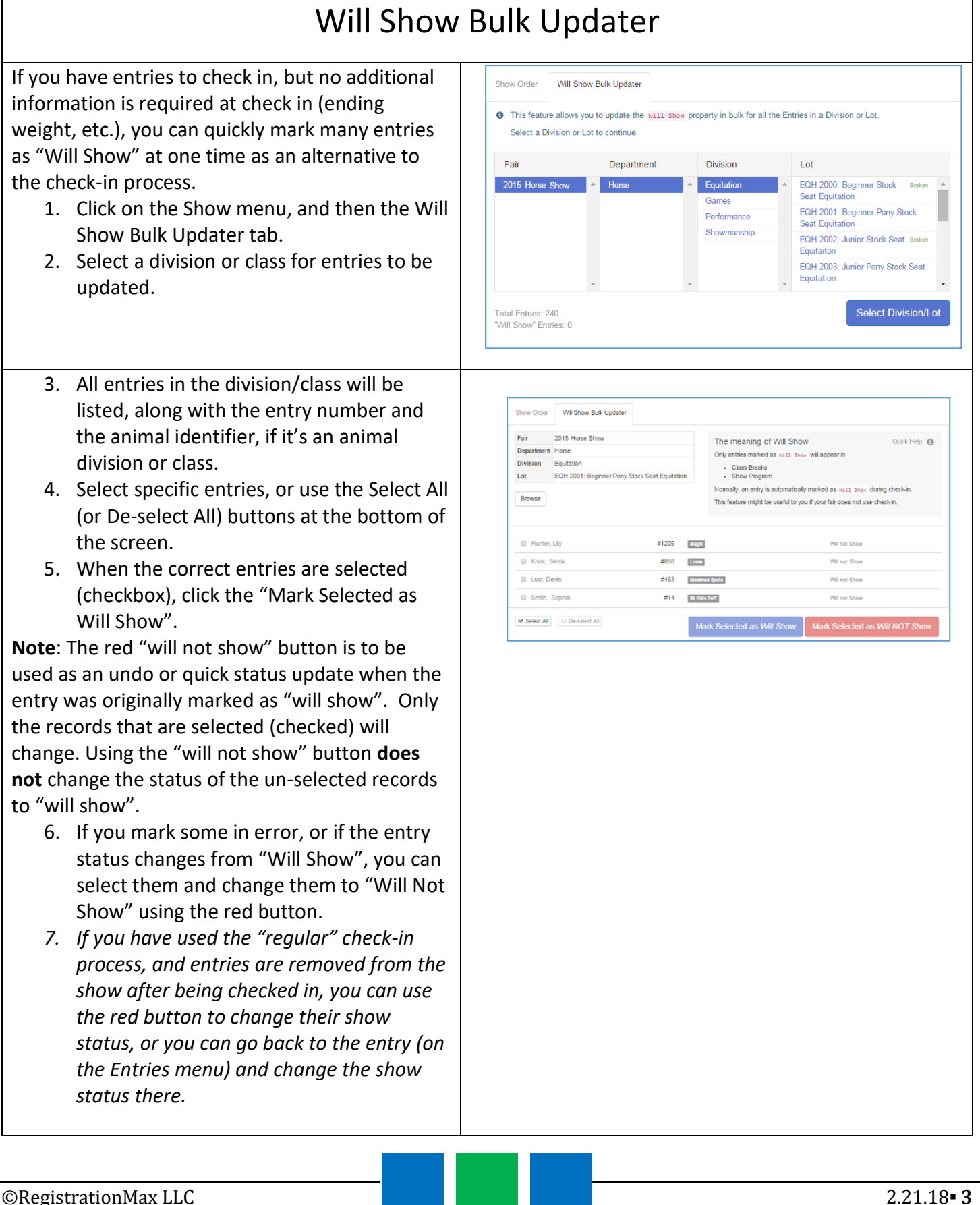

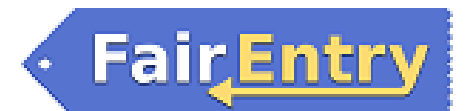